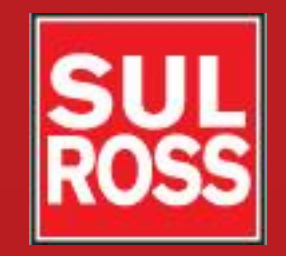

## Student Account Suite (Bill + Payment)

## How to designate an authorized user

©2012, Sul Ross State University. All Rights **Reserved** 

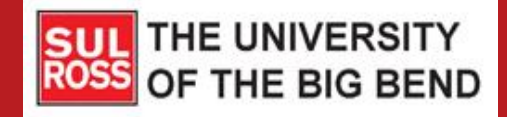

Would you like to designate someone else (such as a parent, guardian or spouse) to view your Sul Ross account and make payments on your behalf?

Now you can set up authorized users!

Doing so will give them access to your student financial records, but they will not be able to see your stored payment methods, academic records or other personal information.

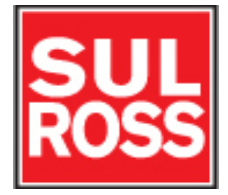

### Access the Bill + Payment Account Suite through Banner Self-Service.

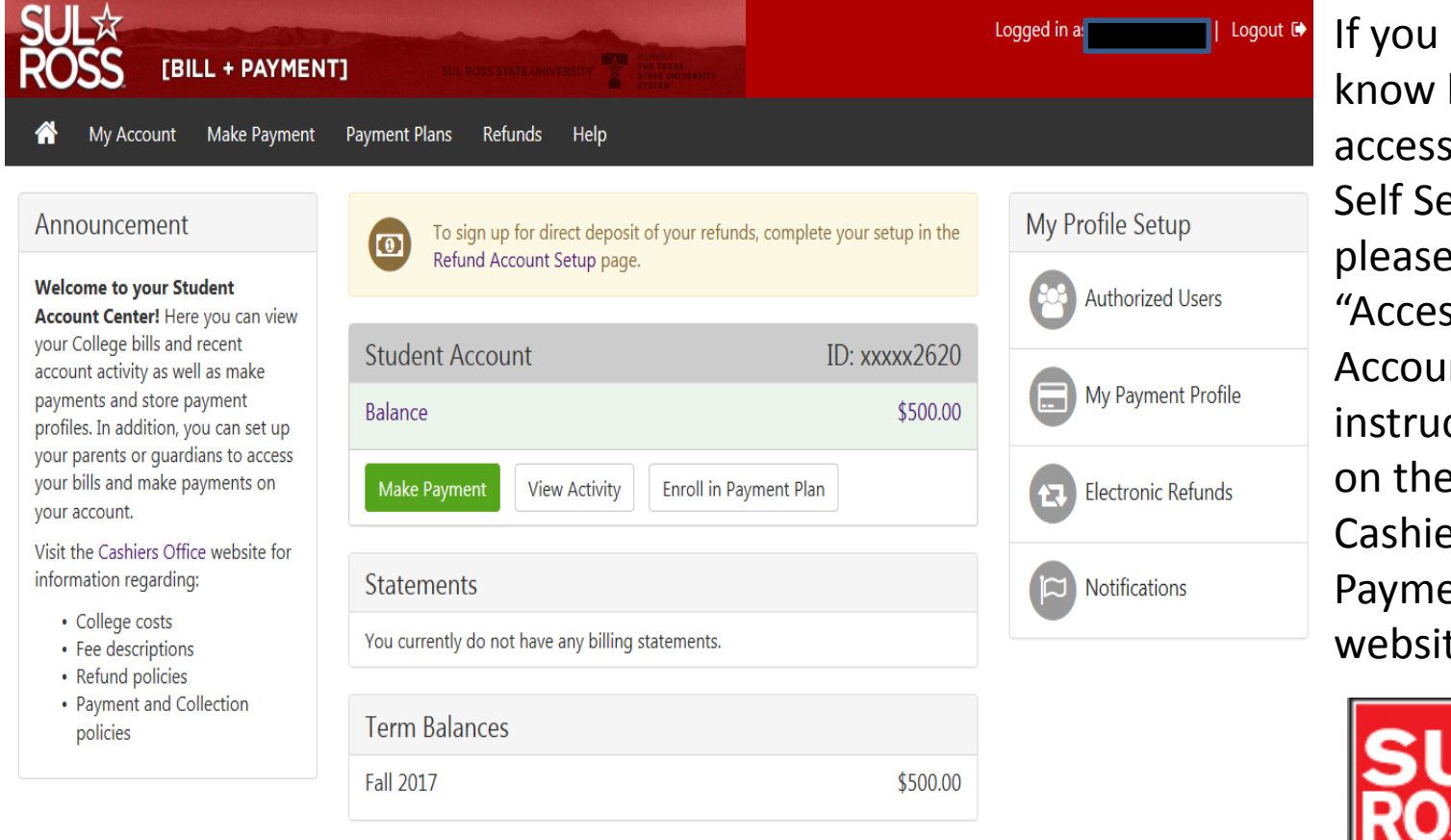

do not how to s Banner ervice, e see the ss Your  $nt''$ ctions on the  $ers$  Bill  $+$ ent te.

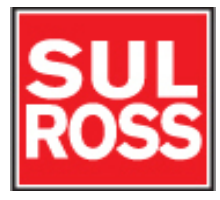

#### Click on "Authorized Users"

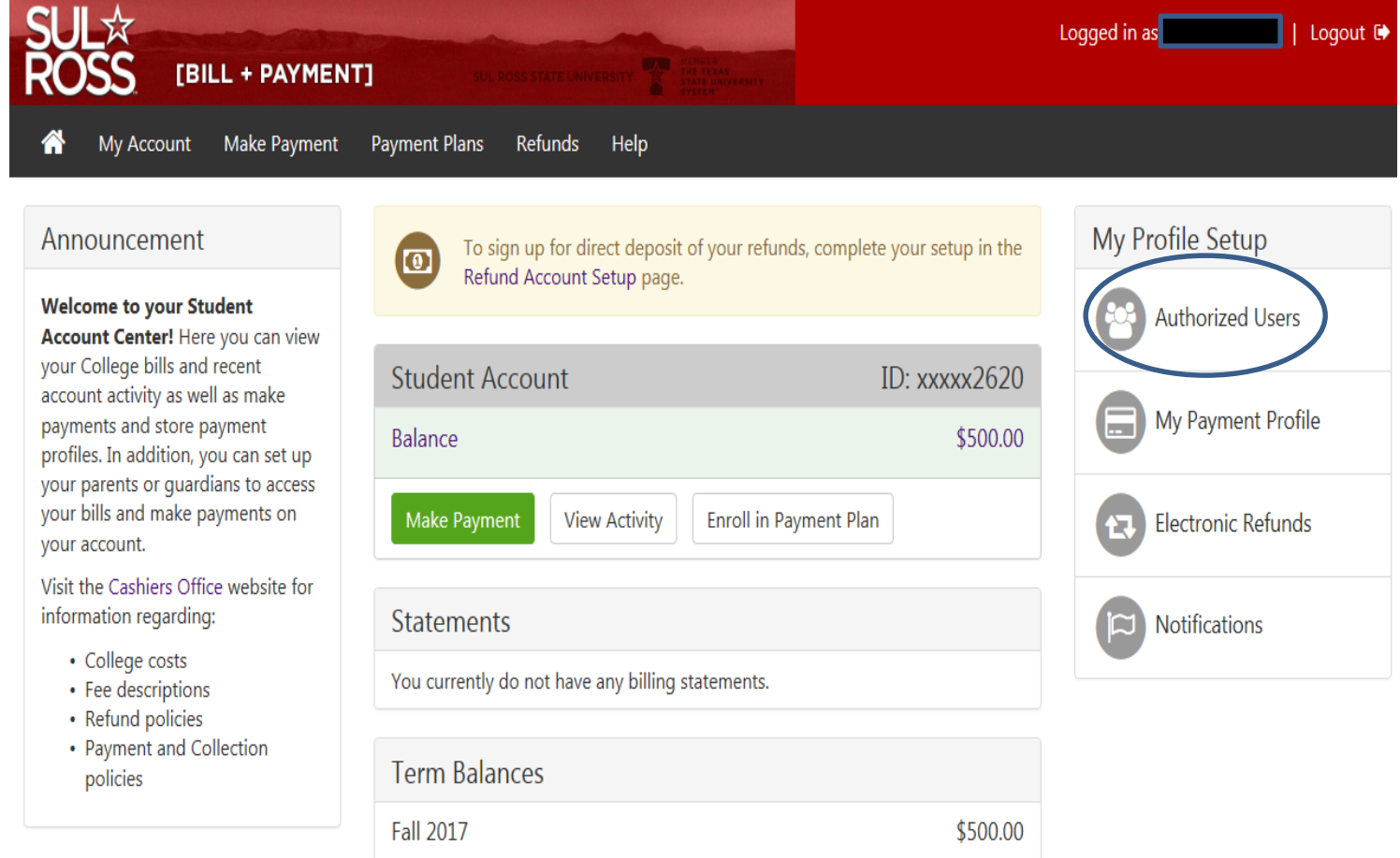

### Enter the email address of the authorized user and answer the 3 yes-or-no questions. Click "continue."

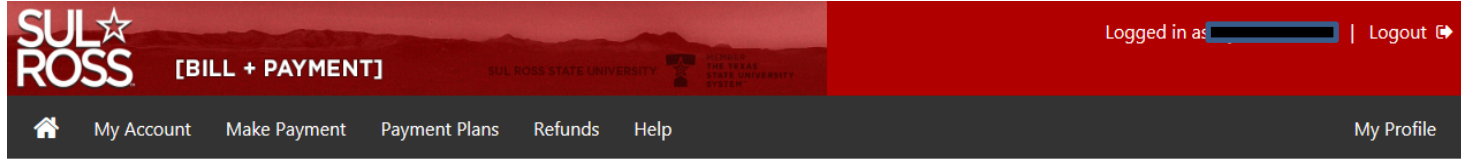

#### **Authorized Users**

From this page, you can give others (parents, employers, etc.) the ability to access your account information. In compliance with the Family Educational Rights and Privacy Act of 1974 (FERPA), your student financial records may not be shared with a third party without your written consent. Adding an authorized user is your written consent that an individual may view your account information and make payments on your behalf. Please note that authorized users DO NOT have access to your stored payment methods, academic records, or other personal information.

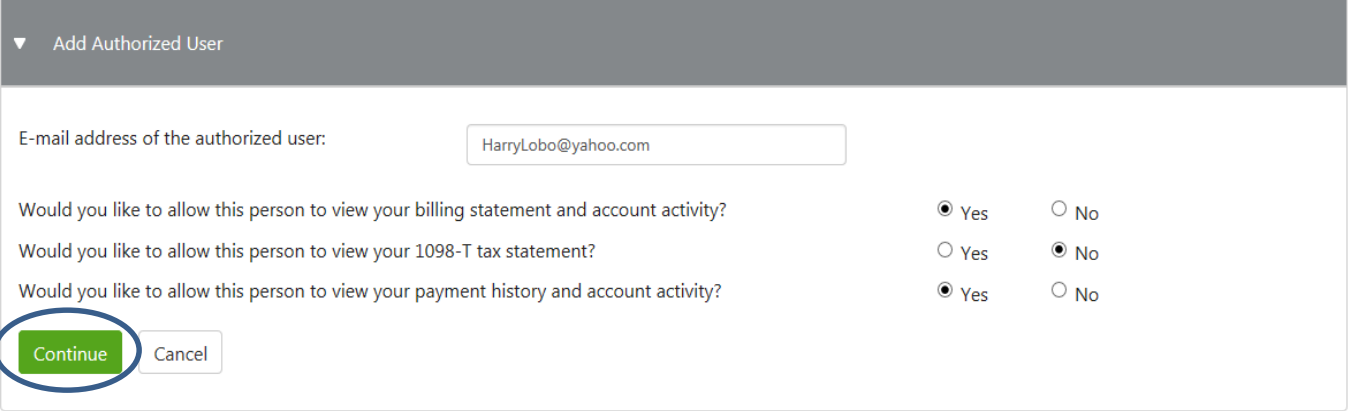

### Check "I Agree," print the agreement and then click "Continue."

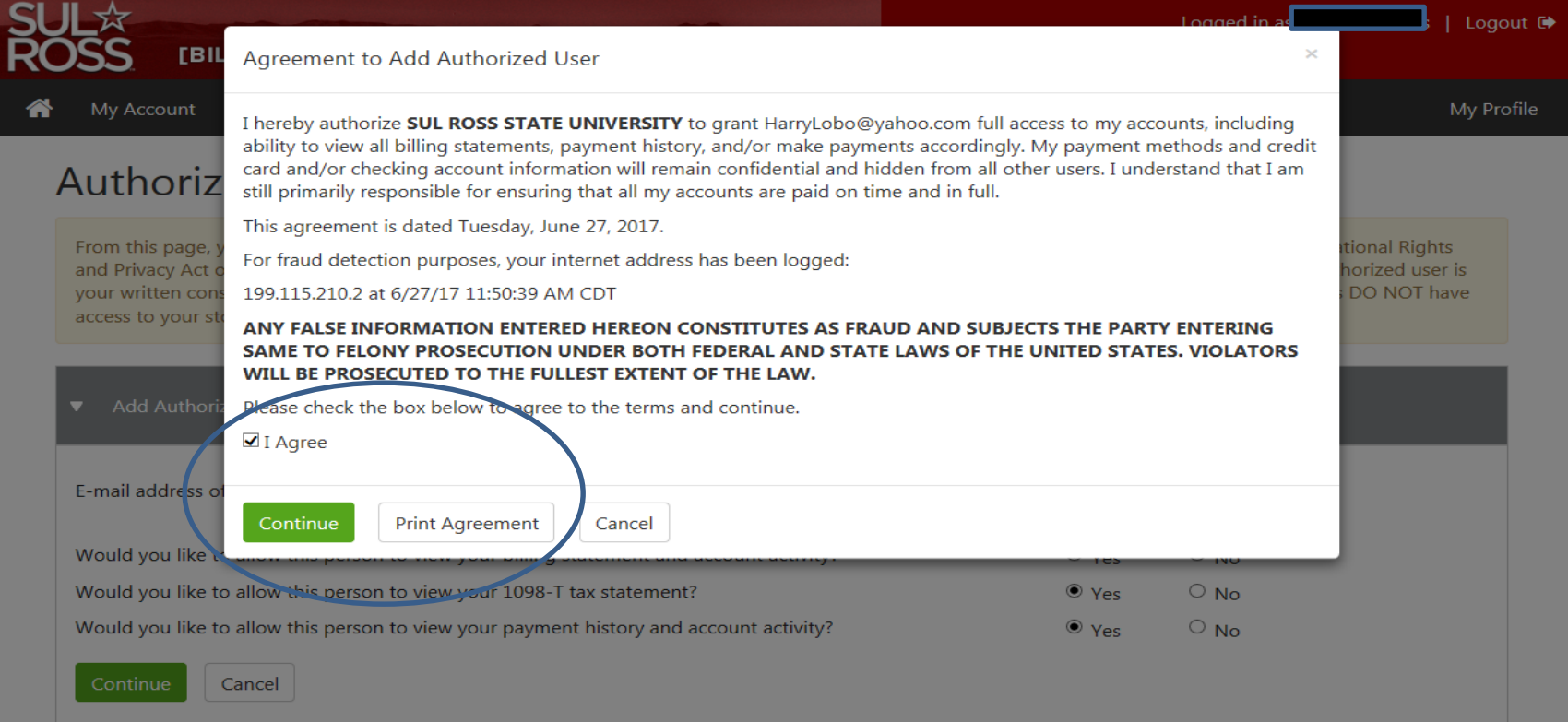

### The authorized user will receive an email with instructions on how to log in and view your account.

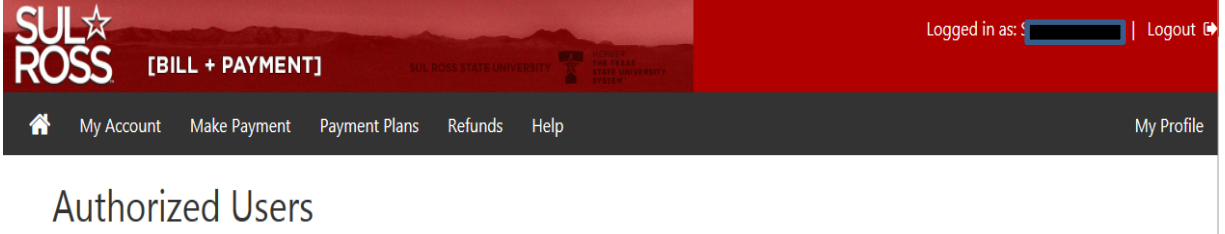

Thank you. We have sent an e-mail to HarryLobo@yahoo.com with instructions on how to log in and view your billing and payment plan information. This person will log in using the e-mail address you provided.

(Note: If the e-mail delivery fails for some reason, a notification MAY be sent to your e-mail address on record.)

From this page, you can give others (parents, employers, etc.) the ability to access your account information. In compliance with the Family Educational Rights and Privacy Act of 1974 (FERPA), your student financial records may not be shared with a third party without your written consent. Adding an authorized user is your written consent that an individual may view your account information and make payments on your behalf. Please note that authorized users DO NOT have access to your stored payment methods, academic records, or other personal information.

**Current Authorized Users** 

If you delete an authorized user, that person can no longer make payments to your accounts in this system. All of that person's upcoming or unapplied scheduled or automatic payments will be canceled.

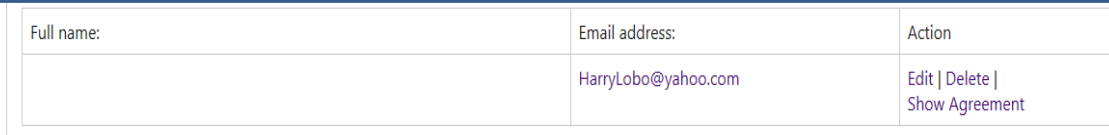

Please note that if you delete an authorized user, any future payments already scheduled by that person will be cancelled.

Add Authorized User

#### The authorized user will receive 2 emails:

You have been given access from Cashier-NoReply@sulross.edu to you

10:02 AM <sup>1</sup>

This is an automated message to inform you that the student listed below has granted you access to his or her online billing information. You now have the ability to make payments on behalf of this student, schedule or automate future payments, and more. You will log in with the username shown below. For security, the initial password for this account is sent in a separate message.

Student Name Username -----------------

▶ Your access information from Cashier-NoReply@sulross.edu to you

 $10:02$  AM  $\qquad$   $\pm$ 

This is an automated message to inform you that the student listed below has granted you access to his or her online billing information. You now have the ability to make payments on behalf of this student, schedule or automate future payments, and more. For your first login, you will use the URL & password shown below. For security, your username for this account is sent in a separate message.

https://secure.touchnet.com/C20202\_tsa/web/login.jsp

Student Name Password-

#### To make or schedule payments, the authorized user should log into: https://secure.touchnet.com/C20202\_tsa/web/login.jsp

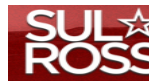

#### [BILL + PAYMENT]

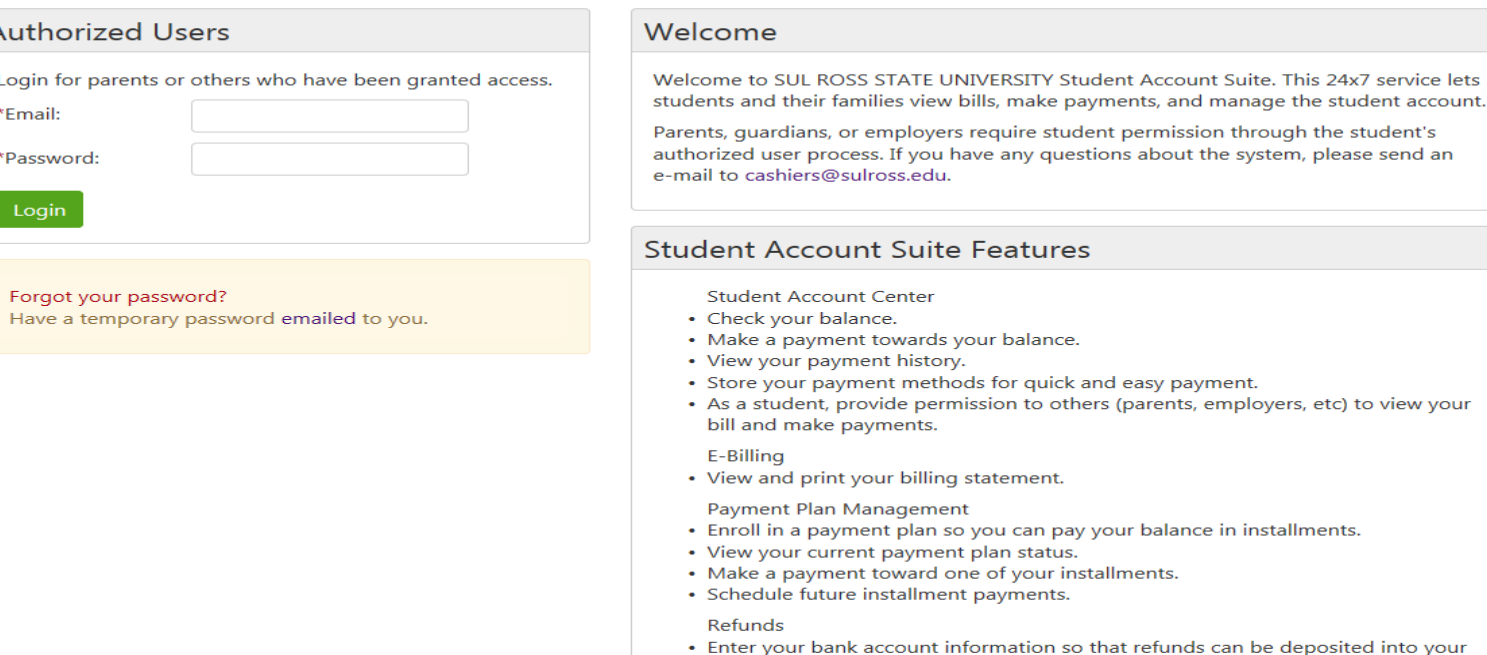

account electronically.

### Sign in as an authorized user. The first time you sign in, you will be asked to change your password.

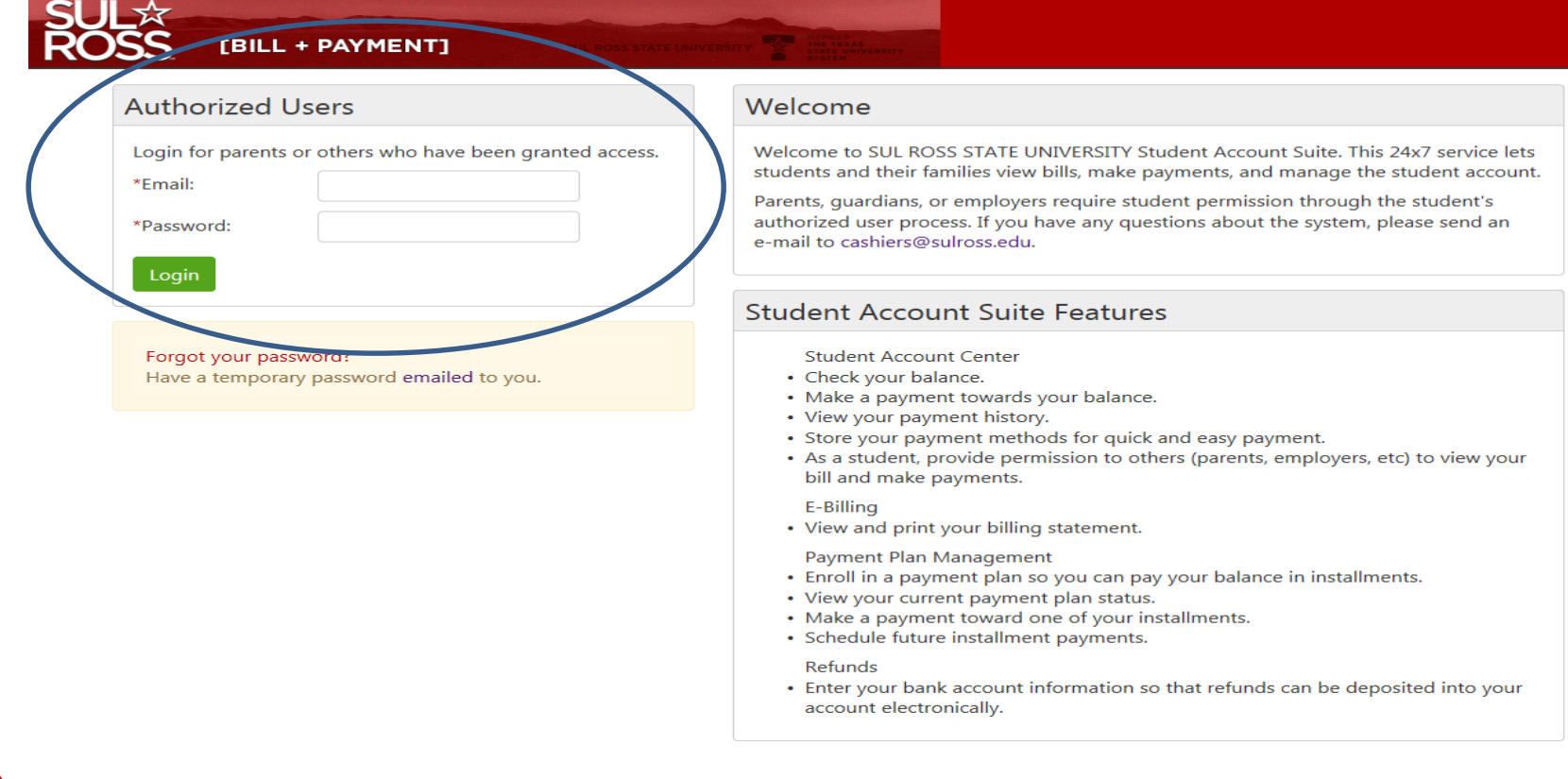

Once your are signed in, you can proceed to make a payment. To learn how to do this, go to the "Making a Payment" or "Installment Plan" instructions.

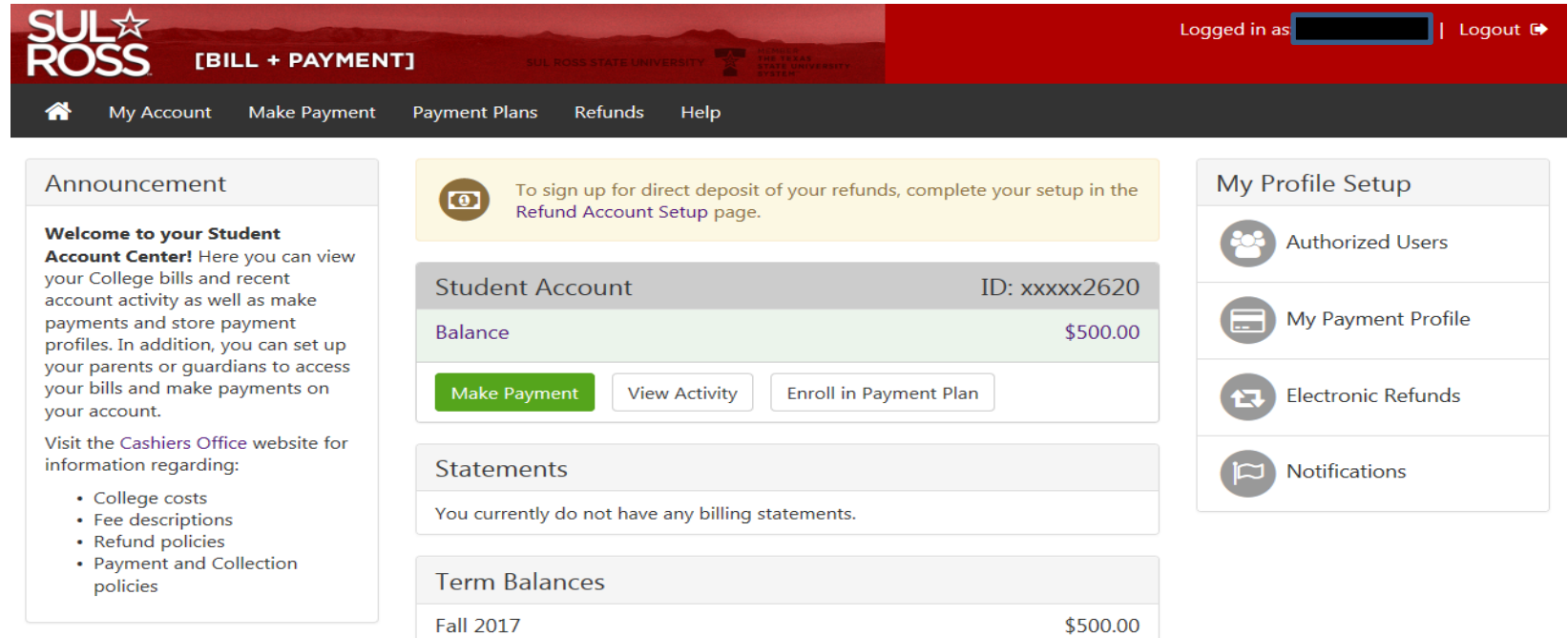

# Questions?

- Visit the cashiers website [www.sulross.edu/page/902/cashiers](http://www.sulross.edu/page/902/cashiers-office)**office**
- Contact the One Stop Shop in Alpine (Lawrence Hall) or your local RGC Business Services Office.

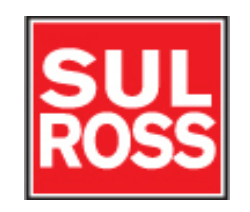